- 1) Open and run Spybot Search and Destroy
	- a. The icon on your desktop should look like the one below left. When you open the program, you may get a message similar to the one below right. If so, click on the check box "Don't show this message again" and click "OK".

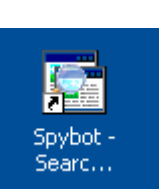

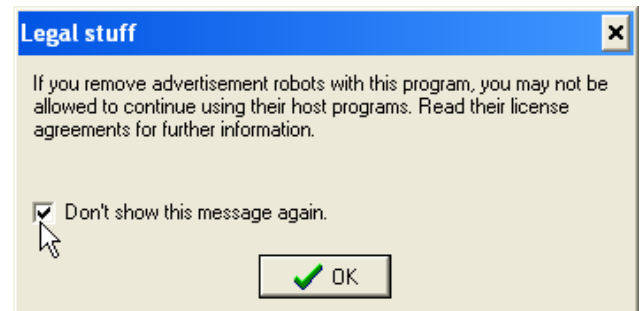

.ookin rouble

2) Once the program is running, click on the "Search for Updates" button, and the program will go out and see if any updates are available. While searching, the "Update progress" window will be displayed with a progress bar.

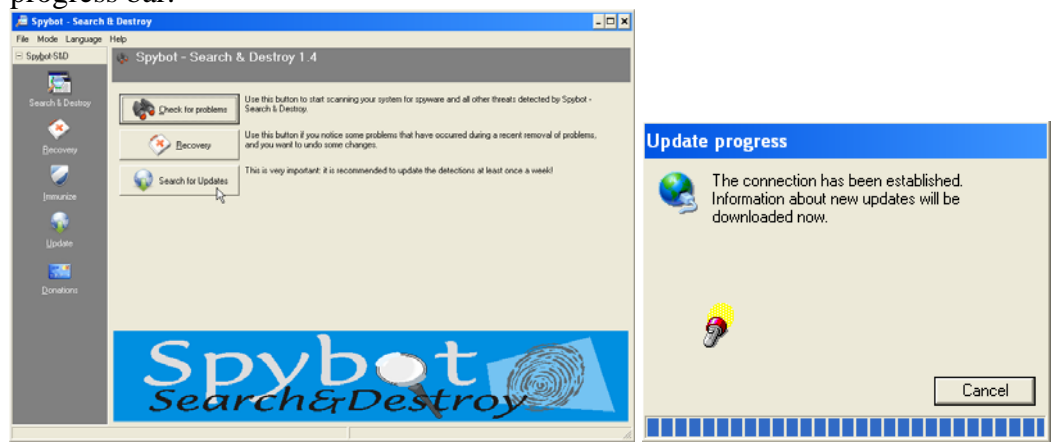

3) If you have firewall software (Norton/Symantec, Trend Micro, Computer Associates, McAfee, etc.), you may get a similar warning asking for permission to grant Internet access. Click on "OK", or "Yes".

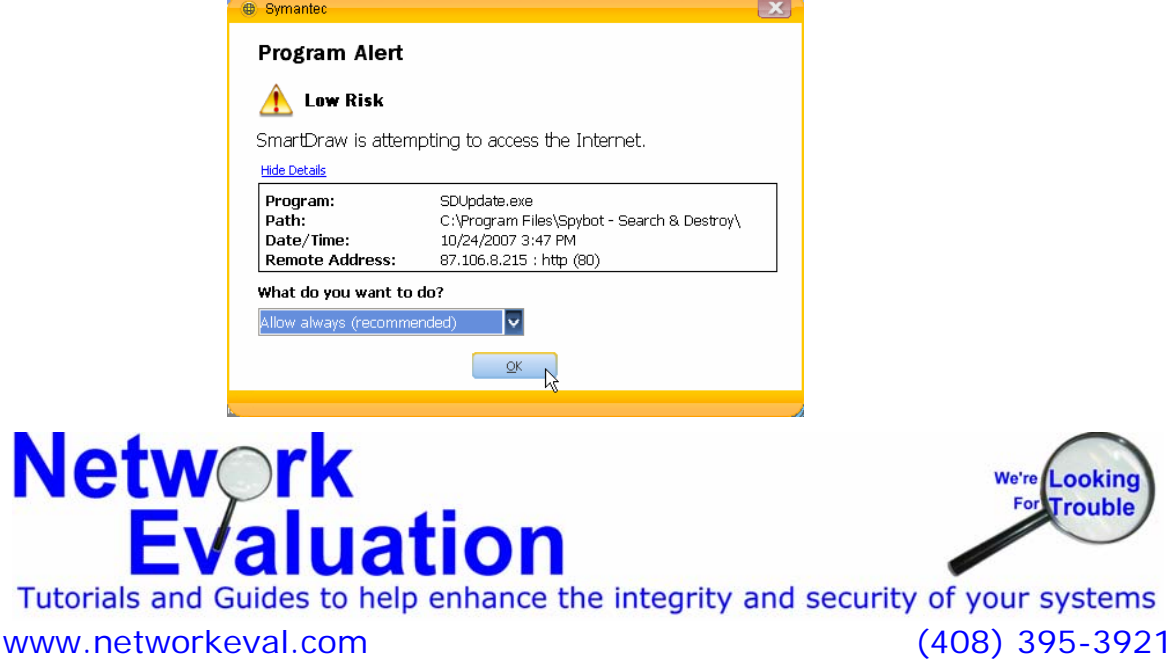

4) You will be prompted to select a "mirror" server which is geographically close to you. This allows for faster downloads. Once selected, click on "Continue"

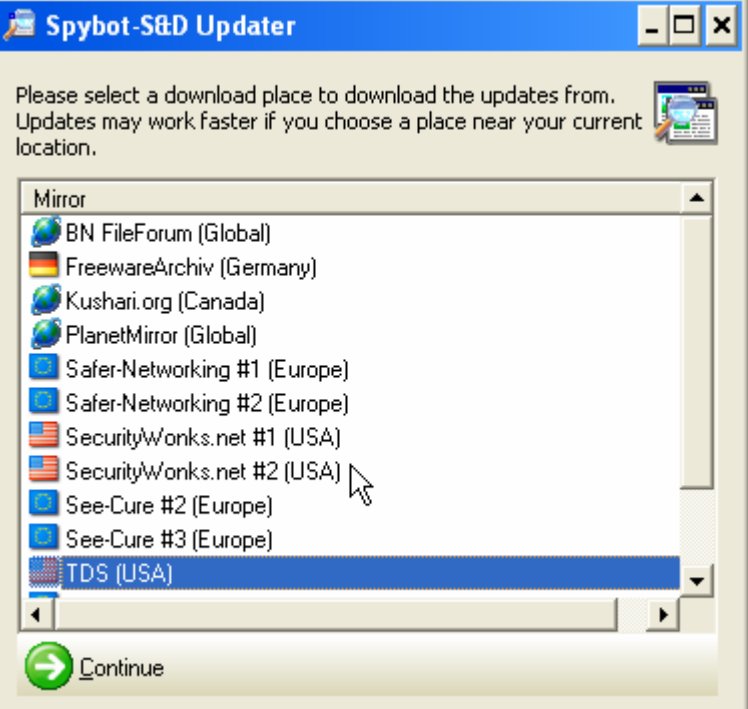

5) The only two updates that do not need to be selected are "Main skins" and "English help for Tea Timer". If in doubt, then just select everything.

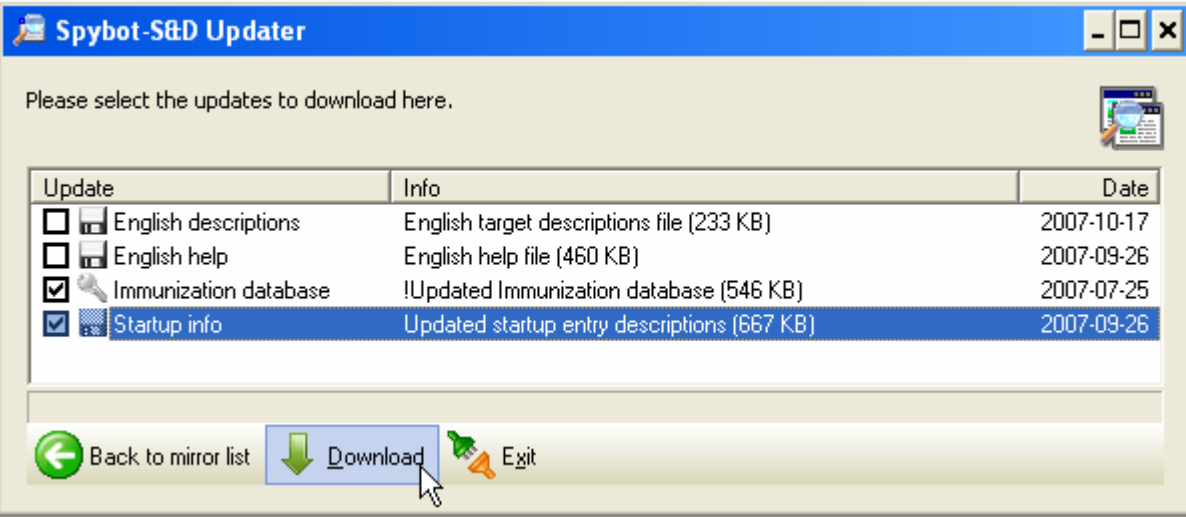

6) Click on the "Download" button shown above to begin downloading.

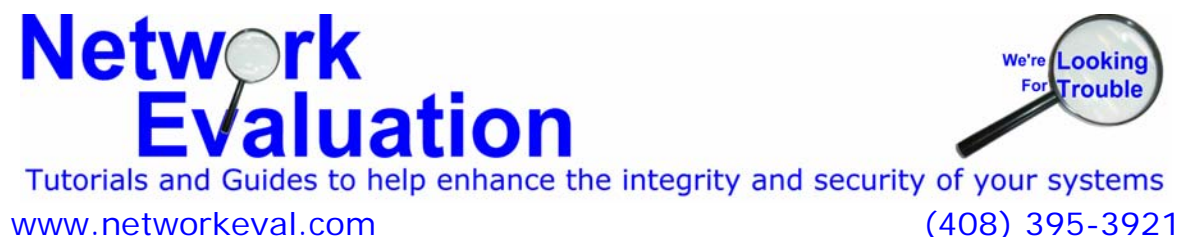

7) If (and **only if)** you get a display like the screen shot below – showing download errors, click on the "Cancel" button to stop the download. The problem is that there was some difficulty in getting a good connection between your computer and the server. You will need to select another server from the available list. Go back to step 4). If you do **not** see any such errors, then proceed to step 9).

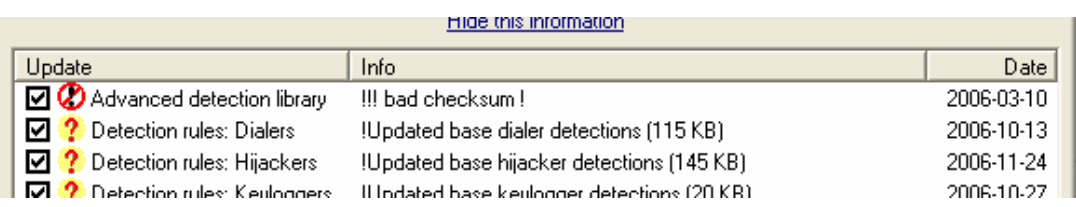

8) If you get a good connection, you should see results similar to the following:

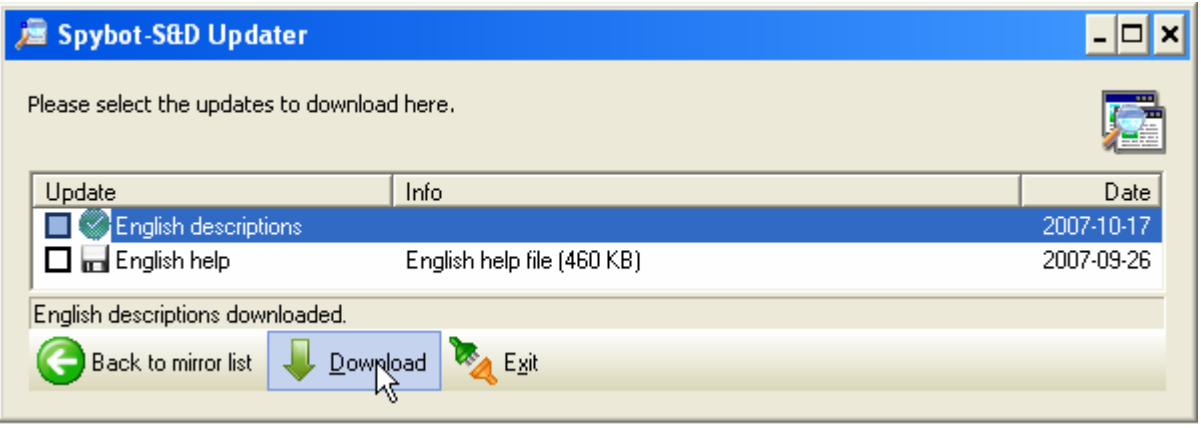

9) Once the download and update process is finished, proceed to immunize your system: Click on the "Immunize" button on the left side.

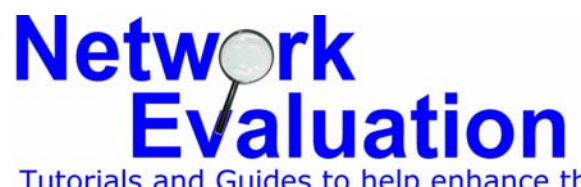

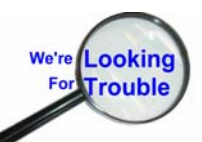

Tutorials and Guides to help enhance the integrity and security of your systems www.networkeval.com (408) 395-3921

10) The Immunize function has been re-written as of version 1.5. It shows you the actual state of immunization with respect to different types of pests. Click the "Immunize" button to proceed.

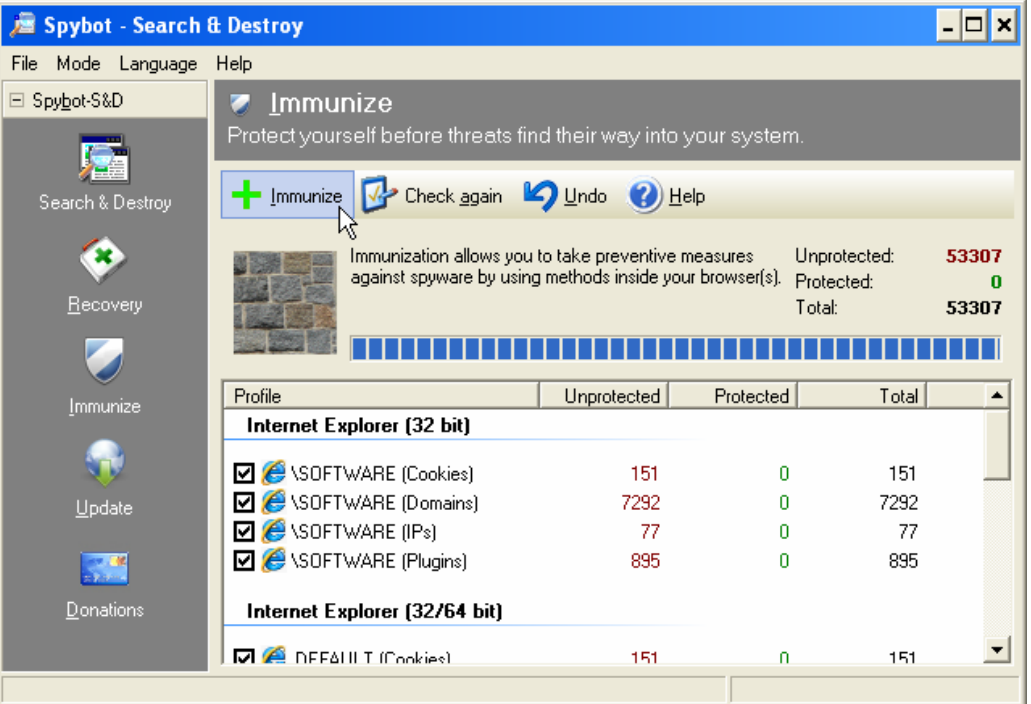

11) Once immunization is complete, the "tally" sheet will show something similar to the excerpt below:

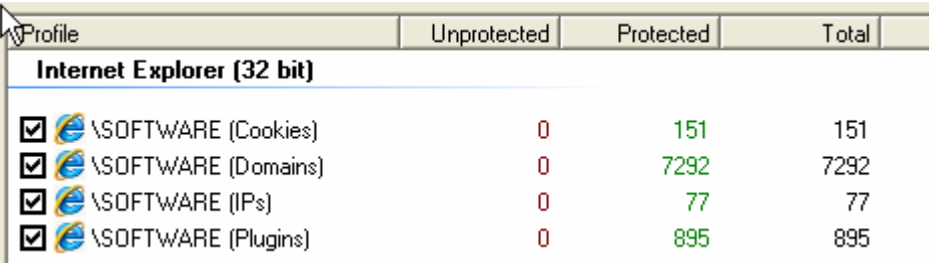

12) Select the "Search & Destroy" button from the list on the left side.

**Evaluation** 

**Network** 

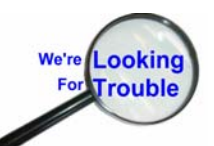

Tutorials and Guides to help enhance the integrity and security of your systems www.networkeval.com (408) 395-3921

13) Click on the "Check for problems" button. This step takes some time, so start this before going to lunch or other tasks that do not require you to be at your computer.

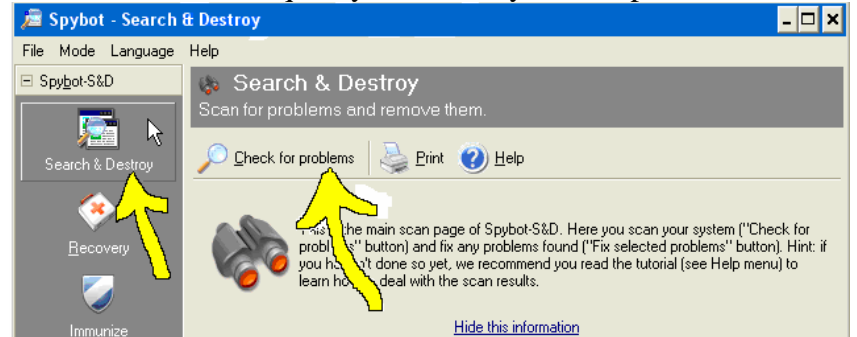

13) While the scan is in progress, you will see a window much like the one below. As Spybot Search & Destroy finds problems, it will list them in this window.

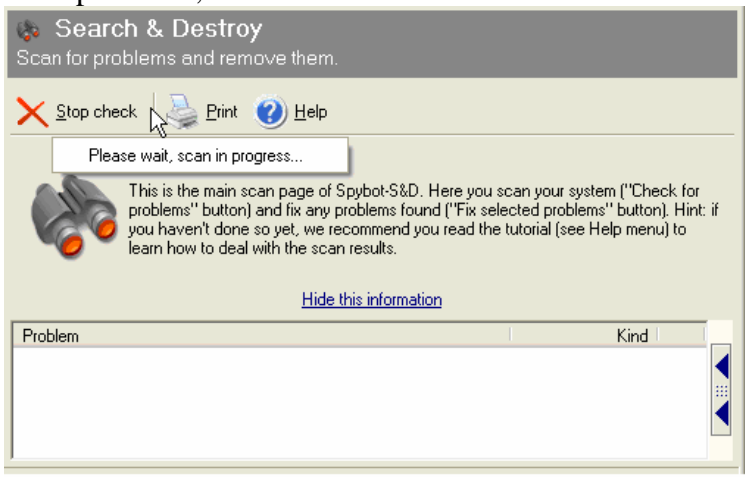

14) When scan is finished, you will get a window similar to the one below. Click on the "*Fix selected* **problems**" button. Confirm the cleanup by clicking the "Yes" button.

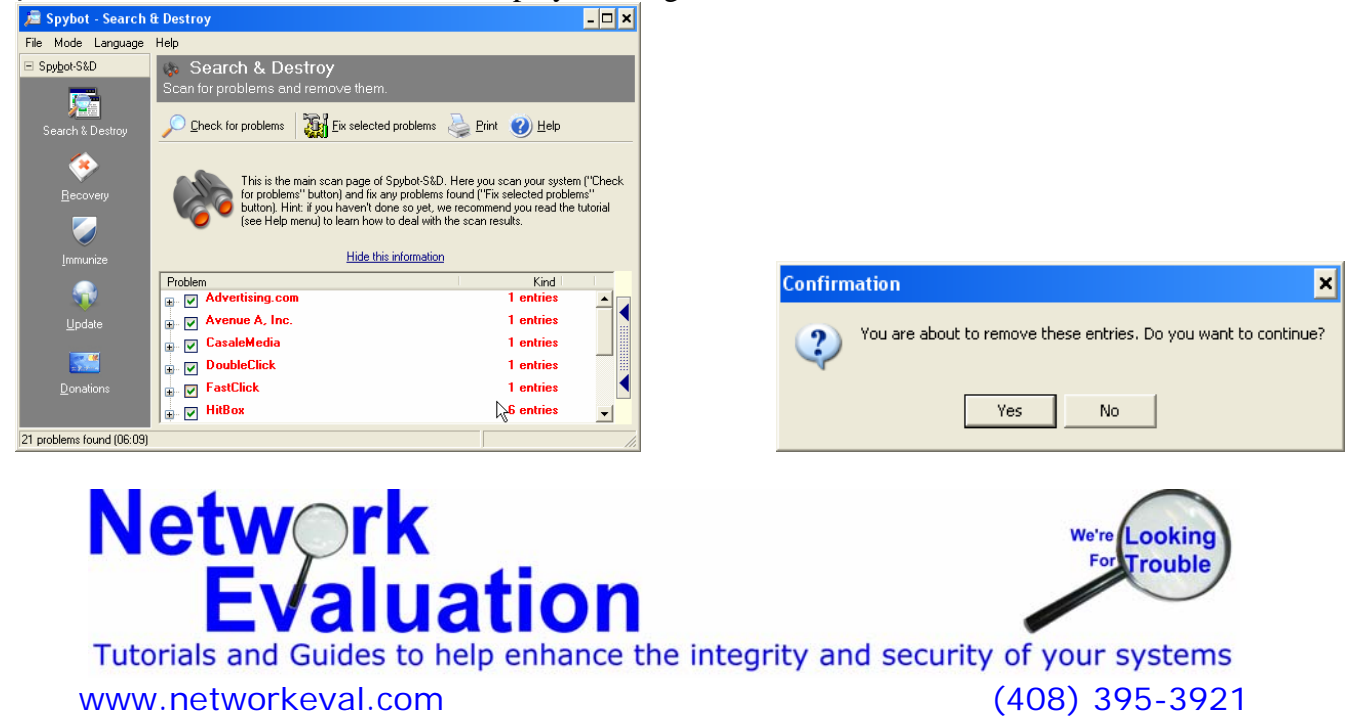

15) That's it! You're almost done!

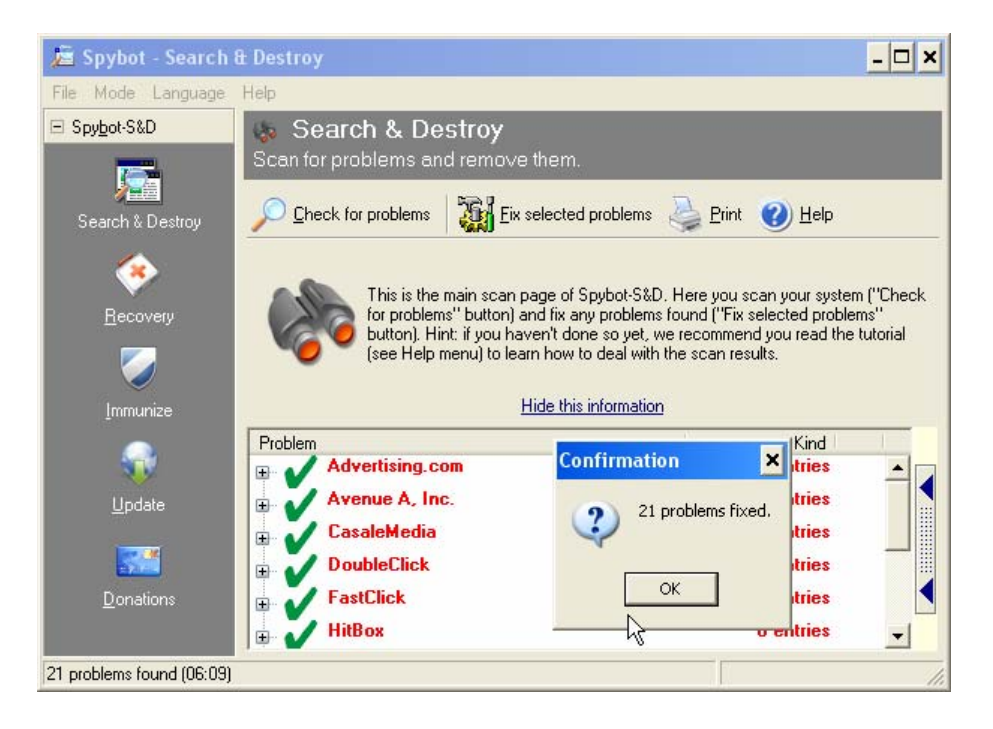

One Additional Consideration: Donations. Network Evaluation donates – so should you!

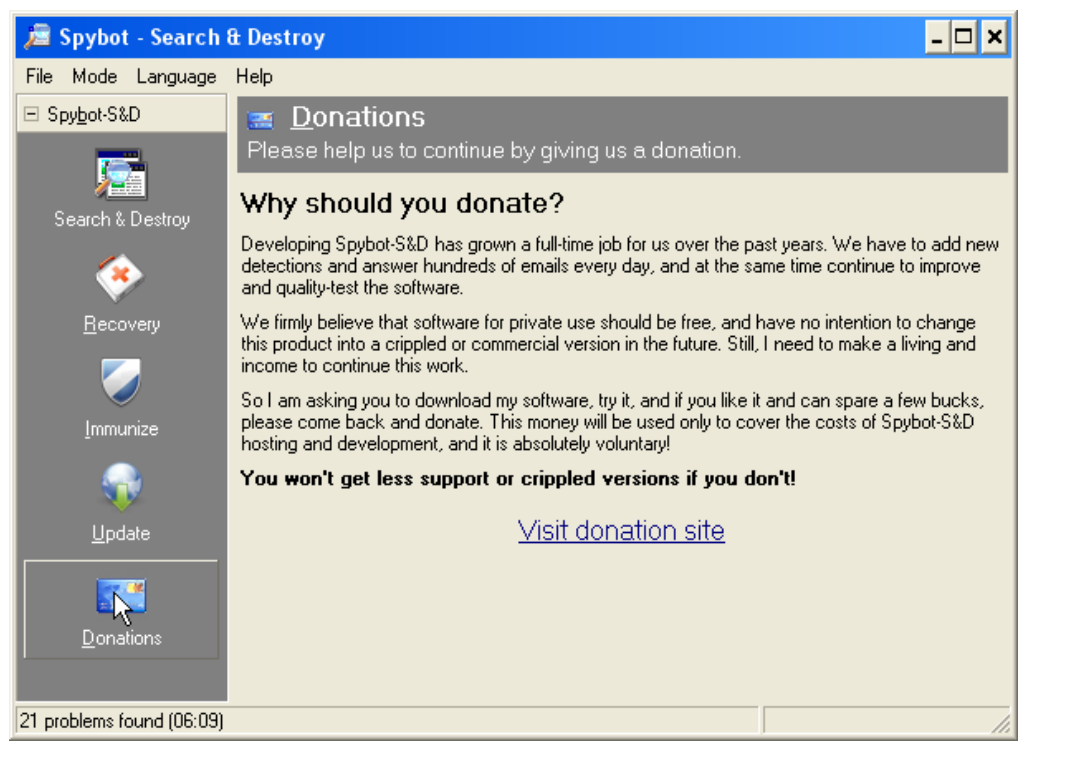

# **Network** Evaluation

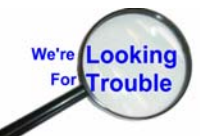

Tutorials and Guides to help enhance the integrity and security of your systems www.networkeval.com (408) 395-3921